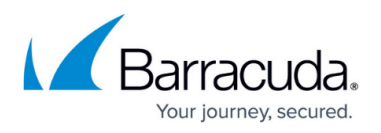

## **How to Configure Service Groups and Service Group Persistence**

## <https://campus.barracuda.com/doc/49745673/>

You can assign a service to a service group by navigating to the **BASIC > Services** page, selecting the service in the left pane, and entering the name of the Service Group in the **Group** field in the **Service Configuration** section. If you assign multiple services to the same Service Group and those services share the same set of servers, you can also configure Persistence for the Service Group. Persistence helps to ensure an uninterrupted connection between a client and a server being load balanced behind the Barracuda Load Balancer ADC.

Be aware of the following when configuring service groups:

- By default, new services are created under the **default** service group.
- You can name the service group while creating a service by specifying a string on the right with the **Group** field on the **Add Service** page.
- You can move the services from one group to another by changing the Name of the **Group** field on **Edit** service.

To enable Service Group Persistence, set **Persistence** to **Source IP** and assign a **Persistence Netmask** and a **Persistence Time** in seconds. With Service Group Persistence enabled, a client's connection to a server is maintained even if the client switches to a different service, so long as that service is included in the Service Group and the Server is configured for both services. After the **Persistence Time** has expired, the client can be switched to a different server the next time it attempts to switch to a different service.

If you configure service group persistence, service level persistence is ignored.

Barracuda recommends that you configure all of the services specified under a service group with the same **Server Monitor Testing Method** (for service group persistence). To accomplish this, configure a Monitor Group (**TRAFFIC > Monitor Groups**) with all of the testing methods needed. And then configure the new Monitor Group for each service (**BASIC > Services**, go to the **Server Monitor** section, open the **Testing Method** drop down menu, and scroll to the bottom for the **Monitor Groups**).

## Barracuda Load Balancer ADC

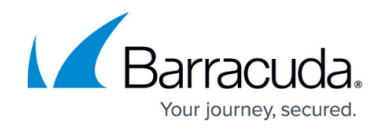

© Barracuda Networks Inc., 2019 The information contained within this document is confidential and proprietary to Barracuda Networks Inc. No portion of this document may be copied, distributed, publicized or used for other than internal documentary purposes without the written consent of an official representative of Barracuda Networks Inc. All specifications are subject to change without notice. Barracuda Networks Inc. assumes no responsibility for any inaccuracies in this document. Barracuda Networks Inc. reserves the right to change, modify, transfer, or otherwise revise this publication without notice.